# Quick Reference Guide

# **HEALTHe NL-Immunizations Tab**

This quick reference guide demonstrates how to access a patient's immunization record in HEALTHe NL.

## Log in to HEALTHe NL

There are two methods that you can use to access HEALTHe NL:

#### **METHOD 1**

Launch into HEALTHe NL via Meditech. Please click [here](https://www.nlchi.nl.ca/index.php/healthe-nl-meditech-pci-guides) to view instructions on how to access HEALTHe NL through Meditech

in your Regional Health Authority.

#### **METHOD 2**

Go to the HEALTHe NL website: [https://healthenl.ca](https://healthenl.ca/)

- Enter your username.
- Enter your password.
- Click the Login button.

## Confirm your Contact Information

You may be asked to confirm the contact information you monitor daily.

Enter, update, or confirm the applicable information and click the This information is correct button.

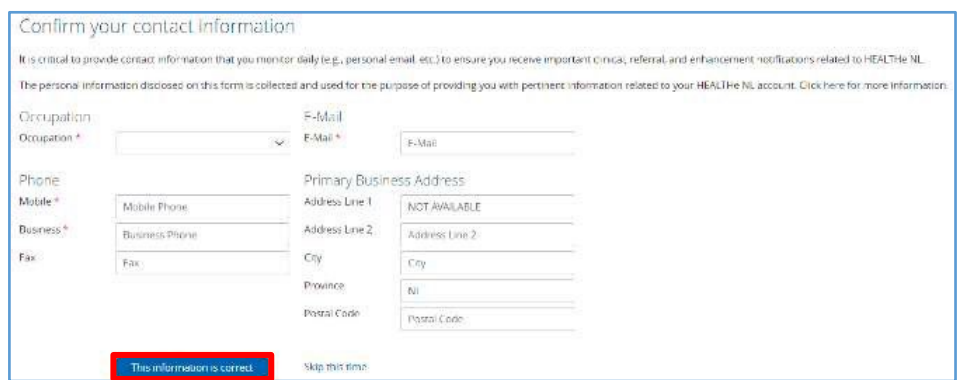

## Search for the Patient

To find your patient, complete the following steps:

- Enter the patient's Health Card Number (HCN).
- Click the Search button.
- The patient identifiers will appear in a table. Click on the name of the patient to open the patient profile.

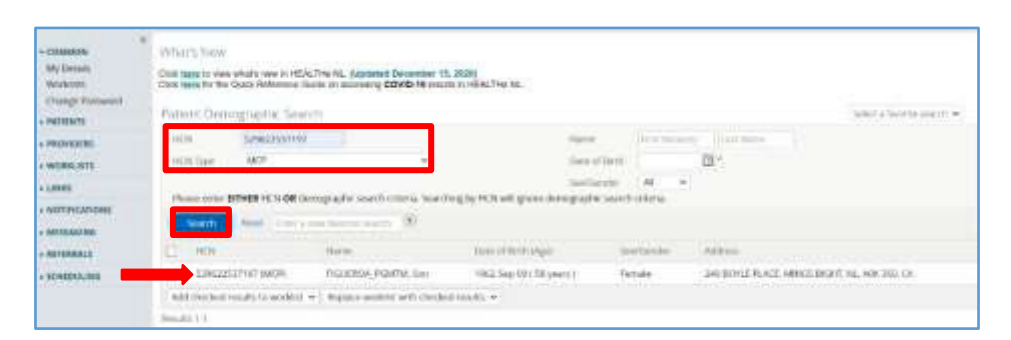

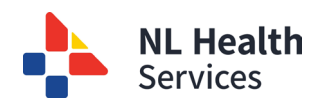

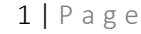

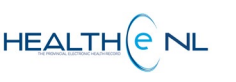

You will know you are in the patient's profile when you see the patient name listed at the top left corner of the screen. From the patient profile, you will see the HEALTHe NL tabs displayed across the top of the screen.

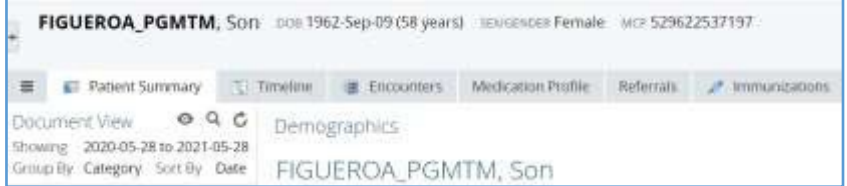

### Immunization Tab

To view the patient's immunization record, complete the following steps:

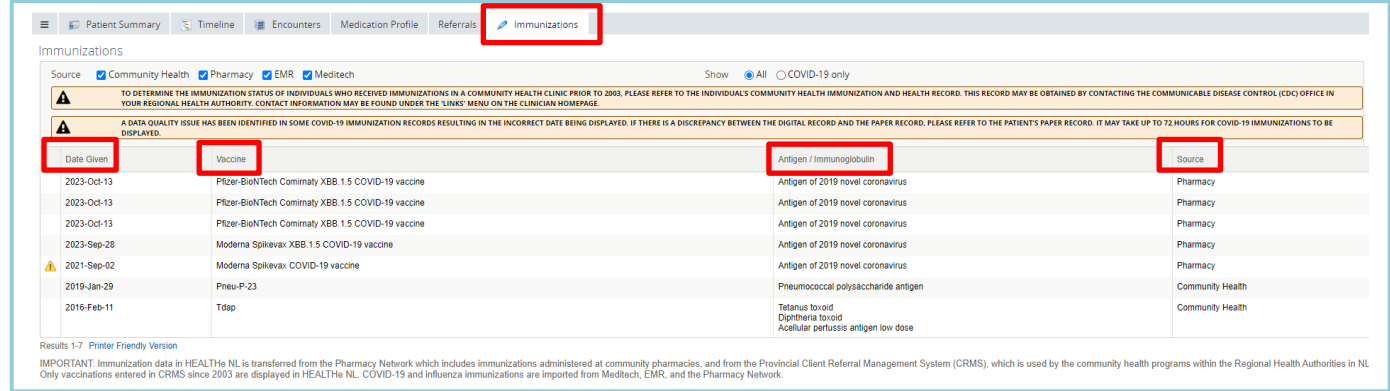

• Click on the Immunizationstab at the top of the screen. The patient's immunizations will appear in a table where the Date the immunization was given, the type of Vaccine given, the Antigen/Immunoglobulin and the Source of the information will display.

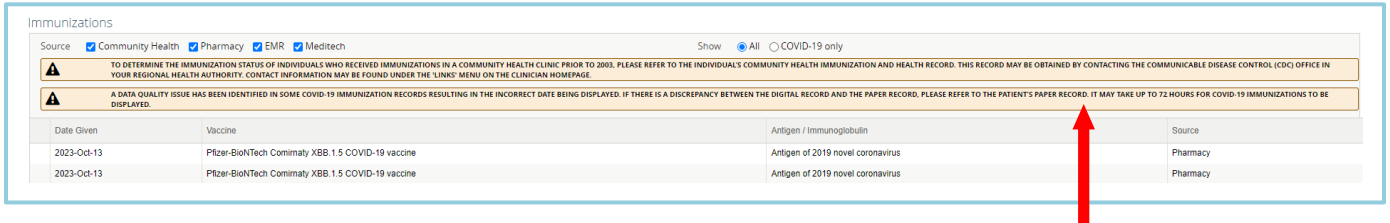

• You will see this additional disclaimer. It is important you read this message.

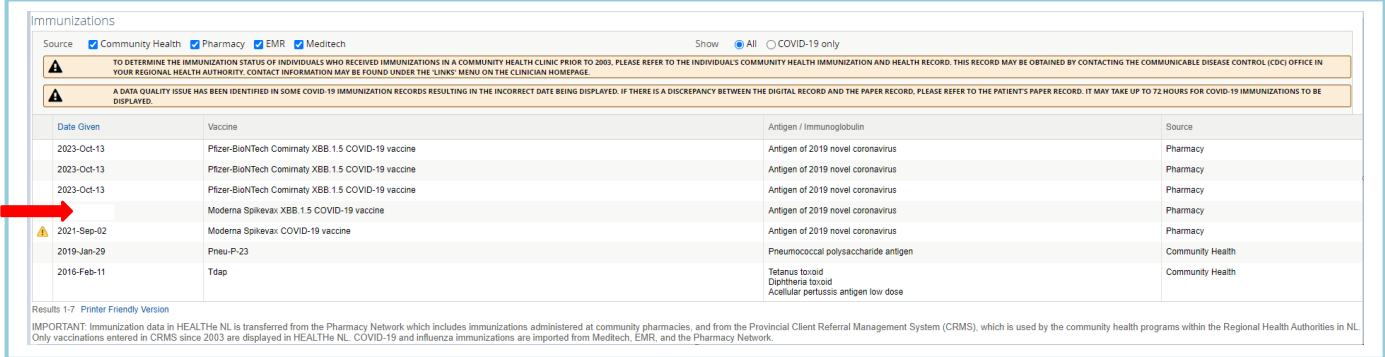

• If the patient record displays a blank field under the 'Date Given' column, please refer to the patient's paper copy to determine the date they received their COVID-19 vaccination.

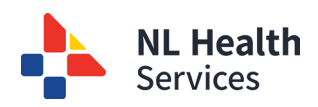

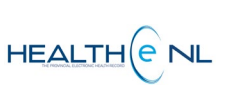

2 | Page

- Immunization 'Source' filters are provided at the top left of the screen:
	- Community Health: This filter includes all Community Health immunizations from CRMS (since 2003). Community Health does not include COVID-19 immunizations.
	- Pharmacy: This filter provides immunization records from Community Pharmacies.
	- EMR: This filter provides COVID-19 immunizations and Influenza immunizations from EMR.
	- Meditech: This filter provides COVID-19 immunizations and Influenza immunizations from Meditech.
- 'Show' filters are provided at the top right of the screen:
	- All: This option will provide you with all immunizations from Community Health (since 2003) and Community Pharmacies, and COVID-19 immunizations and Influenza immunizations from EMR and Meditech.
	- COVID-19 only: This option will provide you with COVID-19 immunizations only, depending on the Source' selected.

### Immunization Detail

To view more detail about an immunization, complete the following steps:

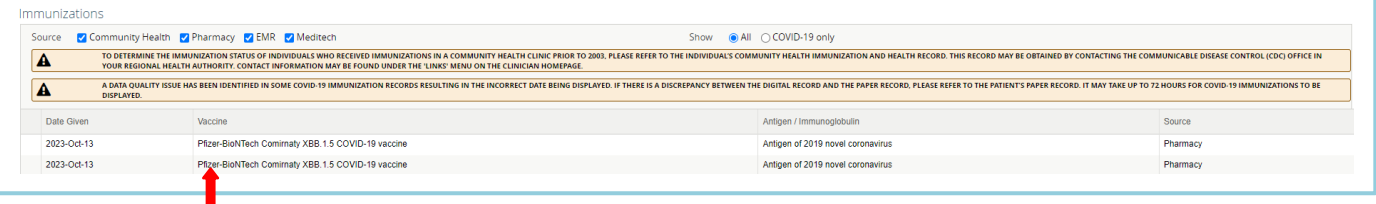

• From the immunization table click on the applicable immunization.

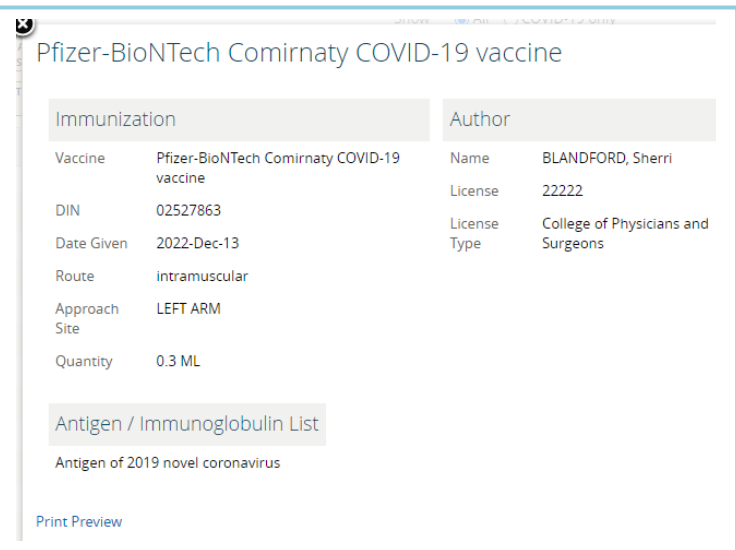

• A pop-out window will appear providing further detail about the immunization.

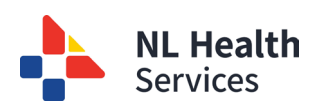

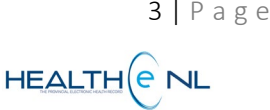

- PLEASE NOTE: if it is an Unknown COVID-19 Vaccine Type, it will be indicated in the pop-out window
- You can also view Notes, or access the Print Preview option.

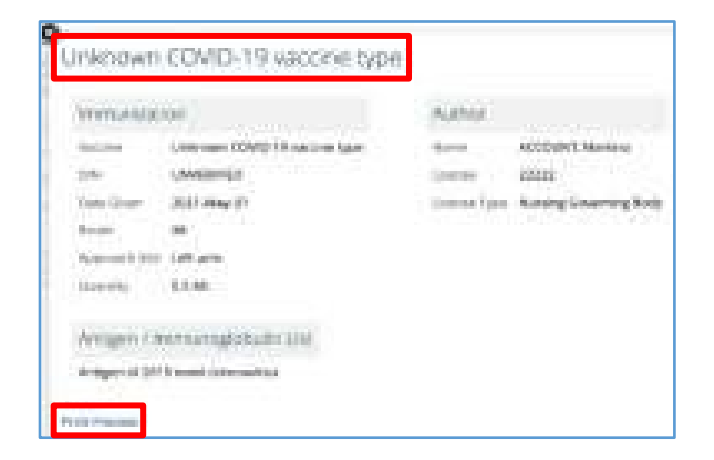

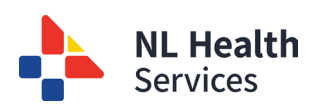

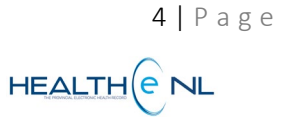